# Aqua Praxis v1.0

Handbuch

### Vorwort

Vielen Dank, dass Sie sich für unser Produkt entschieden haben.

Wenn Sie Fragen oder Anregungen für eine praxisgerechte Weiterentwicklung der Software haben, würden wir uns freuen von Ihnen zu hören. Auf umfangreichen Service und Kontakt zu unseren Kunden legen wir großen Wert. Viel Erfolg mit Aqua Praxis wünscht ihnen herzlich Ihr

PHYSIO-TECH Team

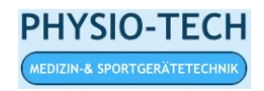

Impressum:

PHYSIO-TECH Preetzer Chaussee 129 D-24146 Kiel

Tel.: +49 (0)431 720514 Fax: +49 (0)431 720515

Websites: www.physio-tech.com www.physio-tech.de www.physio-tech.ws

Email: info@physio-tech.com

# Inhaltsverzeichnis

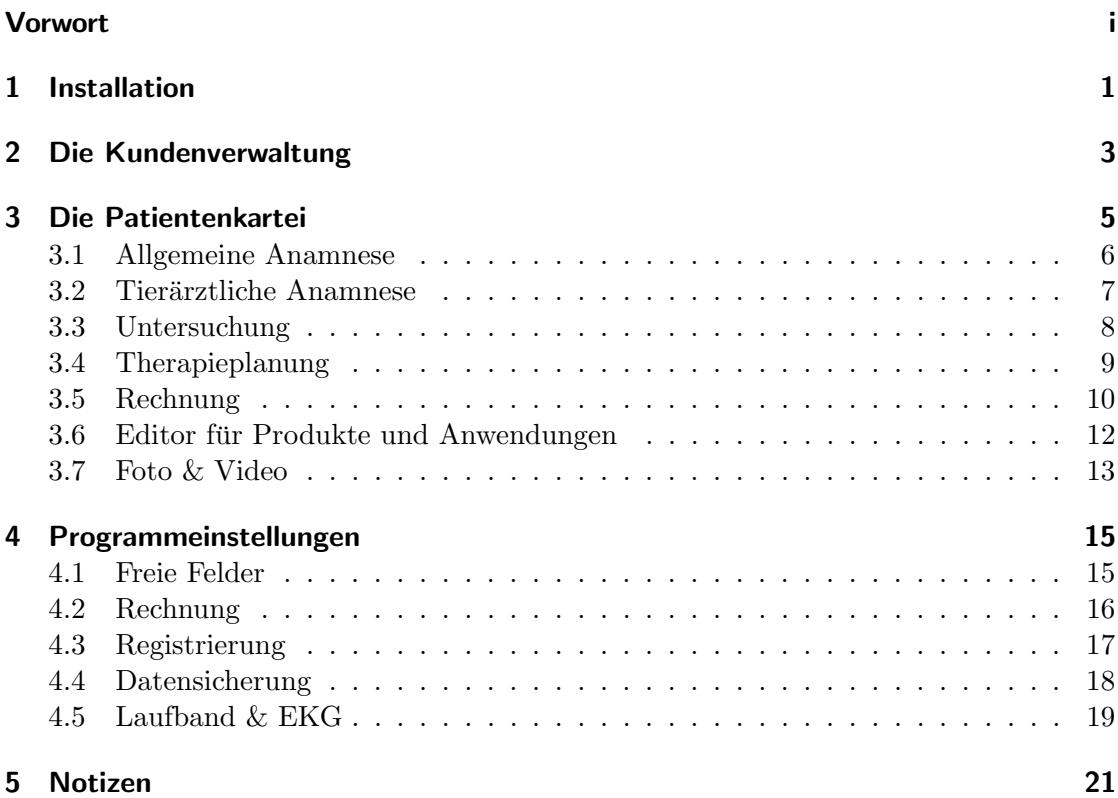

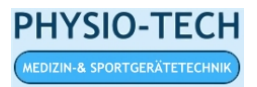

# 1 Installation

Installationsvorraussetzungen:

1. Ein installiertes Windows XP, Windows Vista oder Windows 7.

2. Sie benötigen ein installiertes Microsoft Excel (aus einem Office Paket das neuer ist als 1997)

Der Installationsvorgang:

1. Stecken Sie den USB-Stick in einen freien USB Port Ihres PCs.

- 2. Offnen Sie mit dem Explorer/Arbeitsplatz den Inhalt des USB Sticks. ¨
- 3. Starten Sie die SetupAquaPraxis.exe.
- 4. Folgen Sie den Installationsanweisungen.

5. Sie können, wenn der Installationsvorgang erfolgreich abgeschlossen wurde, das Programm über die Verknüpfung auf dem Desktop starten.

6. Wenn Sie das Programm als Vollversion benutzen und Ihren persönlichen Registrierungsschlüssel eingetragen haben, müssen Sie den mitgelieferten USB Stick in einen freien USB Port stecken. Der USB Stick fungiert in diesem Fall als Dongle. Für die Demoversion ist dies nicht nötig.

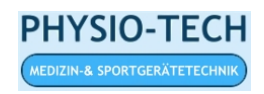

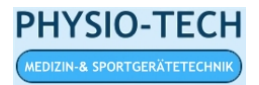

# 2 Die Kundenverwaltung

Starten Sie das Programm z.B. über die Verknüpfung auf dem Desktop oder über " Start->Programme->AquaPraxis->AquaPraxis.exe"

Es erscheint folgender Bildschirm:

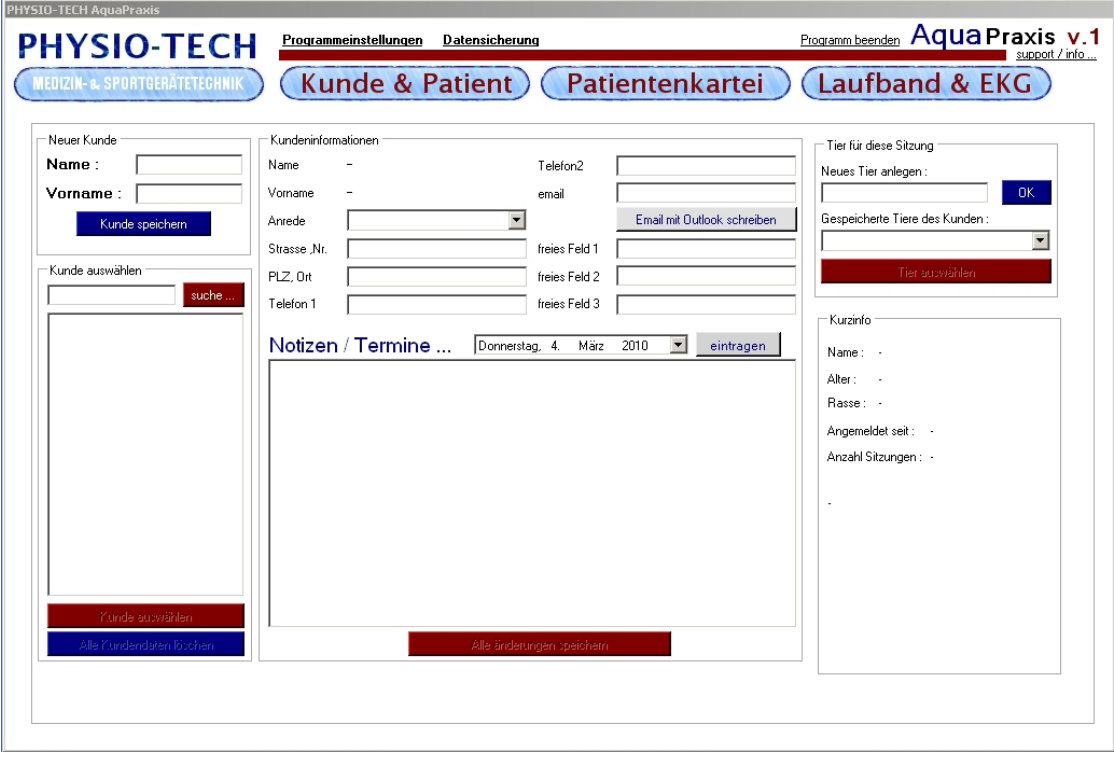

Hier tragen Sie oben links in der Rubrik "Neuer Kunde" in die Felder "Name" und "Vorname" entsprechendes ein. Anschließend klicken Sie auf den Button "Kunde Speichern".<br>Nur der Sie auf den Button Kunde Speichern". Nun können Sie bei "Kunde auswählen" den eben erstellten Kunden auswählen. Dazu müssen Sie noch unten auf den Button "Kunde auswählen" drücken. Nun können Sie bei mussen sie noen unten aan den Button "Kunde auswanden "drucken. Kun konnen sie bei<br>den Kundeninformationen, die für Sie benötigten Felder ausfüllen. Um die Daten zu speichern klicken Sie auf älle Änderungen speichern". Abschließend tragen sie auf der rechten Seite unter "Tier für diese Sitzung" noch den Namen des Hundes ein und drücken "OK". Der Name ist nun unter "Gespeicherte Tiere des Kunden" auswählbar. Die Auswahl wird durch Drücken des Buttons "Tier auswählen" bestätigt.

Hinweise:

1. Wenn Sie einen neuen Kunden auswählen, müssen Sie auch einen neuen Patienten durch drücken des Buttons "Tier auswählen" auswählen. Ansonsten wird in der Patien-" tenkartei weiterhin der Hund des zuvor ausgew¨ahlten Kunden angezeigt.

2. Bevor Sie das Programm beenden, müssen Sie auf "alle Änderungen speichern" klicken, um keine Daten zu verlieren.

Wenn Sie den Button "Email mit Outlook schreiben" drücken, wird Outlook mit der im Feld "Email" eingetragenen "Email Adresse" geöffnet.

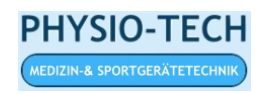

# 3 Die Patientenkartei

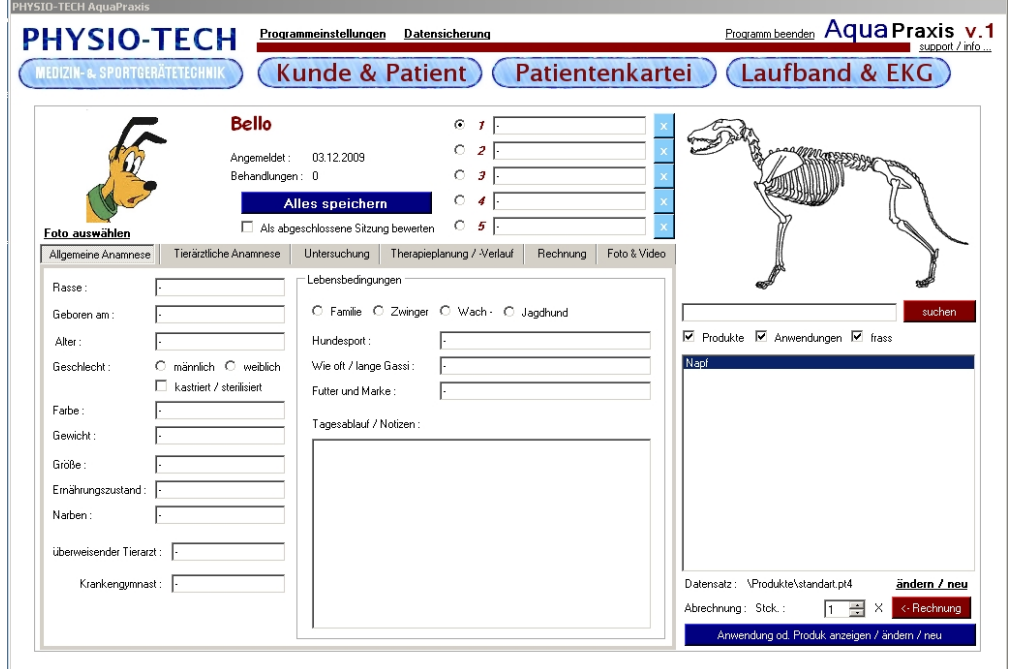

Nachdem Sie auf "Tier auswählen" geklickt haben erscheint dieser Bildschirm.

Die Patientenkartei besteht aus den Registerkarten:

Allgemeine Anamnese, Tierärztliche Anamnese, Untersuchung, Therapieplanung, Rechnung, Foto & Video

Wenn Sie auf "Alles Speichern" klicken, werden ihre Änderungen in der Patientenkartei in die Datenbank übernommen. Falls zusätzlich der Haken "Als abgeschlossene Sitzung bewerten" aktiviert ist, gelangen Sie nach dem Klick auf "Alles Speichern" automatisch zurück ins Menü "Kunde & Patient".

Sie können in das Skelett Markierungen setzen, dazu wählen Sie links neben dem Skelett eines der nummerierten (Nummerierung in rot) Textfelder aus. In die Textfelder können Sie kurze Notizen zu den Markierungen eintragen und zu einem beliebigen Zeitpunkt verändern. Die Auswahl erfolgt über die "radio Buttons" (der kleine schwarze Punkt) neben dem Textfeld. Wenn Sie nun mit der Maus in das Skelett klicken, erscheint an dieser Stelle eine rote nummerierte Markierung. Der ausgewählte "radio Button" wird ausgegraut. Um die Markierung im Skelett wieder zu löschen, klicken Sie auf das blau hinterlegte weiße Kreuz neben dem entsprechenden Textfeld. Wenn Sie eine Markierung verschieben wollen, müssen Sie diese erst löschen und anschließend neu setzen.

Oben links können Sie unter dem Bild auf "Foto auswählen" klicken. Hier erhalten Sie die Möglichkeit, Ihren Patienten auch mit einem charakteristischen Bild ins Progrmm einzubinden.

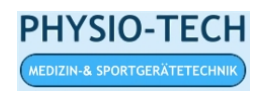

### 3.1 Allgemeine Anamnese

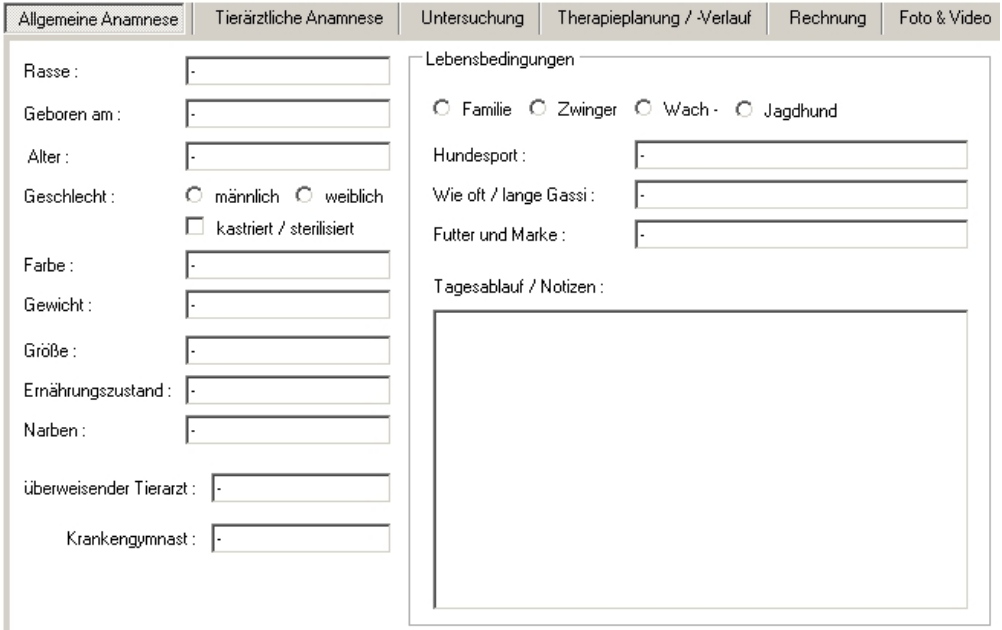

Auf dieser Registerkarte können Sie Informationen zur allgemeinen Anamnese nach Ihren Wünschen eintragen.

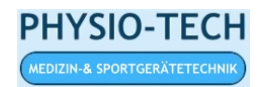

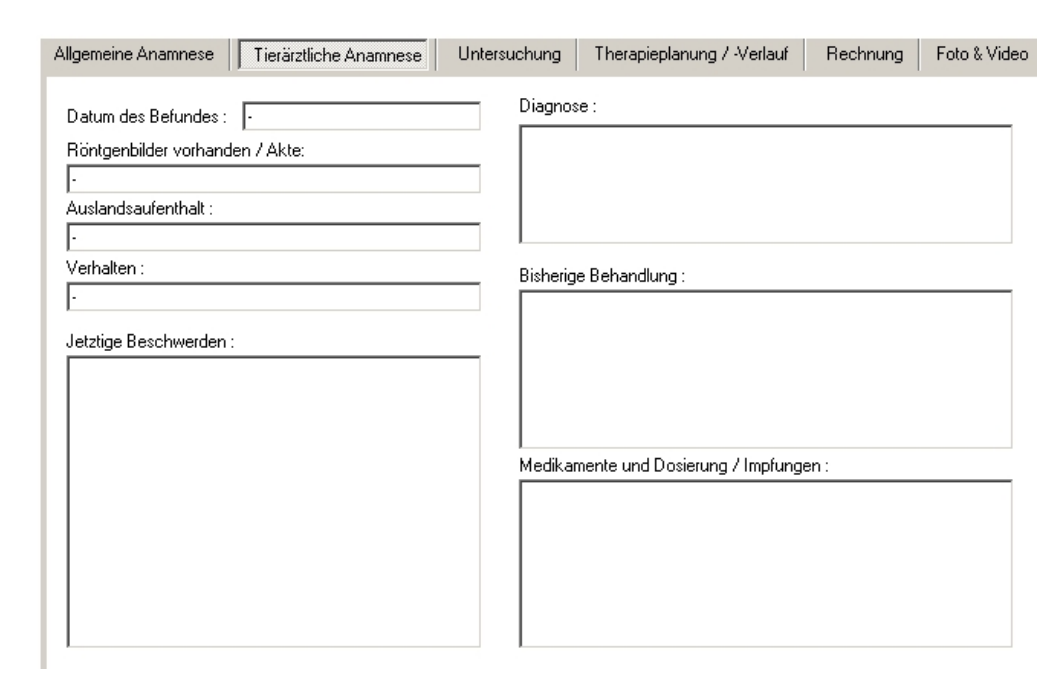

### 3.2 Tierärztliche Anamnese

Auf dieser Registerkarte können Sie Informationen zur tierärztlichen Anamnese nach Ihren Wünschen eintragen.

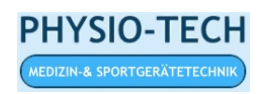

### 3.3 Untersuchung

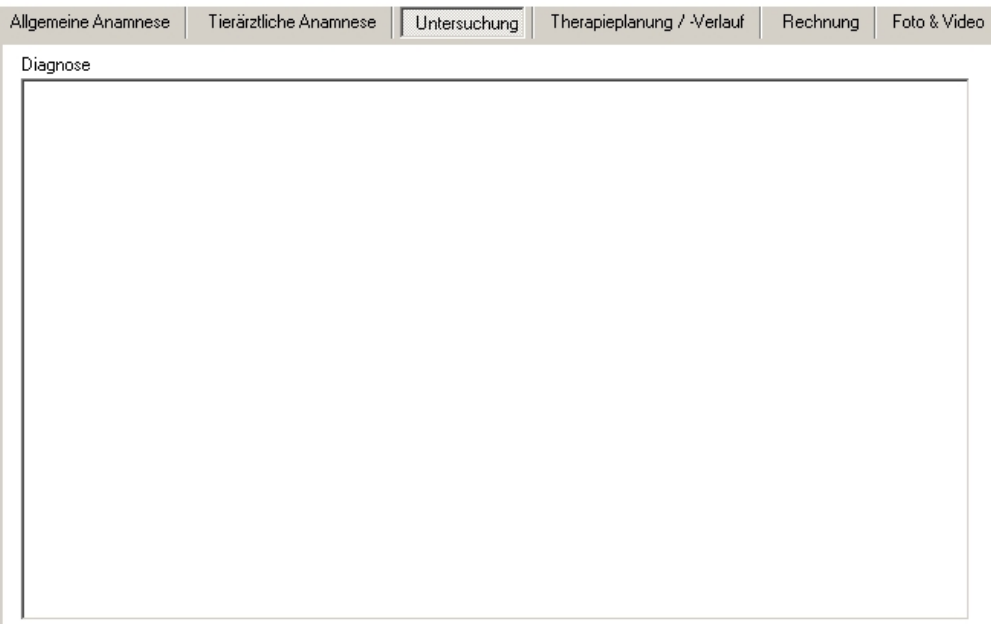

Auf dieser Registerkarte können Sie Informationen zur Untersuchung nach Ihren Wünschen eintragen.

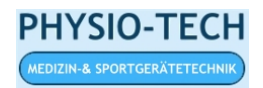

### 3.4 Therapieplanung

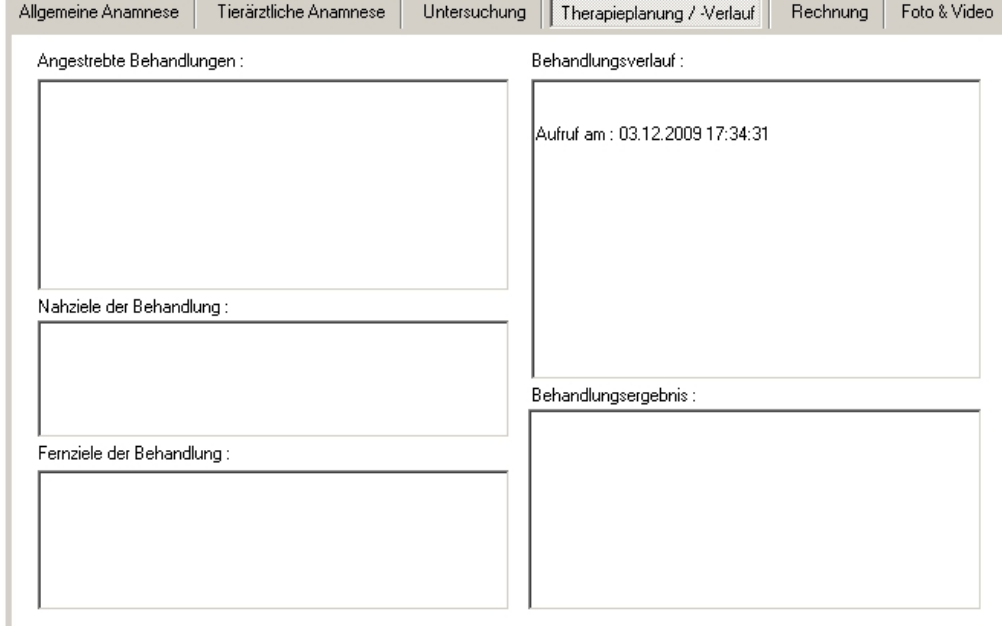

Im Feld "Behandlungsverlauf" wird bei jedem Aufruf der Patientenkartei automatisch das aktuelle Datum und die Uhrzeit eingetragen, zusätzlich können Sie natürlich noch eigene Informationen eintragen. Außerdem werden hier die Rechnungsartikel, die Sie dem Patienten berechnen, mit aufgeführt.

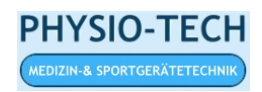

### 3.5 Rechnung

Auf dem Registerreiter "Rechnung" werden ihre erstellten Rechnungen verwaltet.

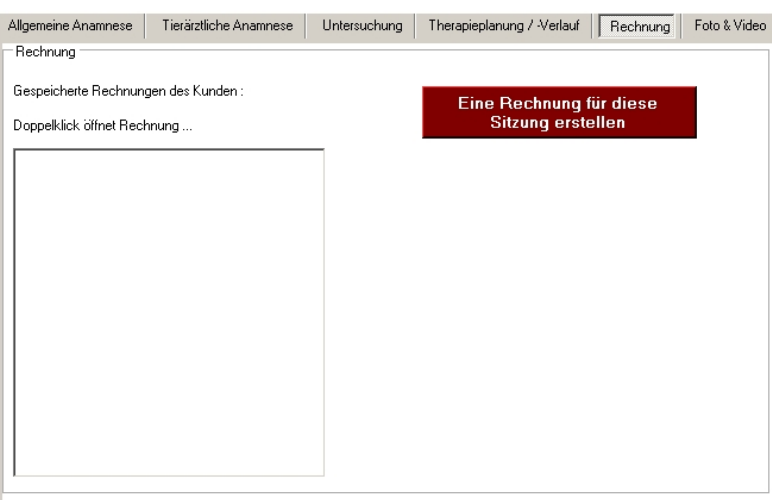

Mit dem Button "Eine Rechnung für diese Sitzung erstellen" öffnet sich Microsoft Excel und es wird eine neue Rechnung für diese Sitzung erstellt.

Um Rechnungsartikel in die Rechnung einzufugen, wechseln Sie wieder in das Pro- ¨ gramm "Aqua Praxis", ohne jedoch Excel zu schließen. Artikel fügen Sie ein, indem Sie auf der rechten unteren Seite z.B. den Napf auswählen und unten die Anzahl angeben und auf "<- Rechnung" klicken. Nun wird der Artikel in die Excel-Rechnung übernommen.

Die Rechnungsvorlage, die auf der nächsten Seite abgebildet ist, können Sie über " ten und somit ihre pers¨onliche Rechnungsvorlage gestalten. Start->Programme->AquaPraxis->Rechnungsvorlage.xls" mithilfe von Excel bearbei-

Der Vordruck enthält bereits folgende Daten: Rechnungsdaten, Rechnungsnummer, Artikel, Menge, Preis und die Rechnungssumme. Die Definitionen, wie die eingegebenen Texte und Daten positioniert sind, finden Sie unter "4.2 Rechnung". Und zwar wird die Excelzelle in der die Information angezeigt werden soll angegeben. Großbuchstaben geben die Spalte und die Zahl die Zeile an.

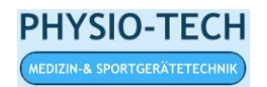

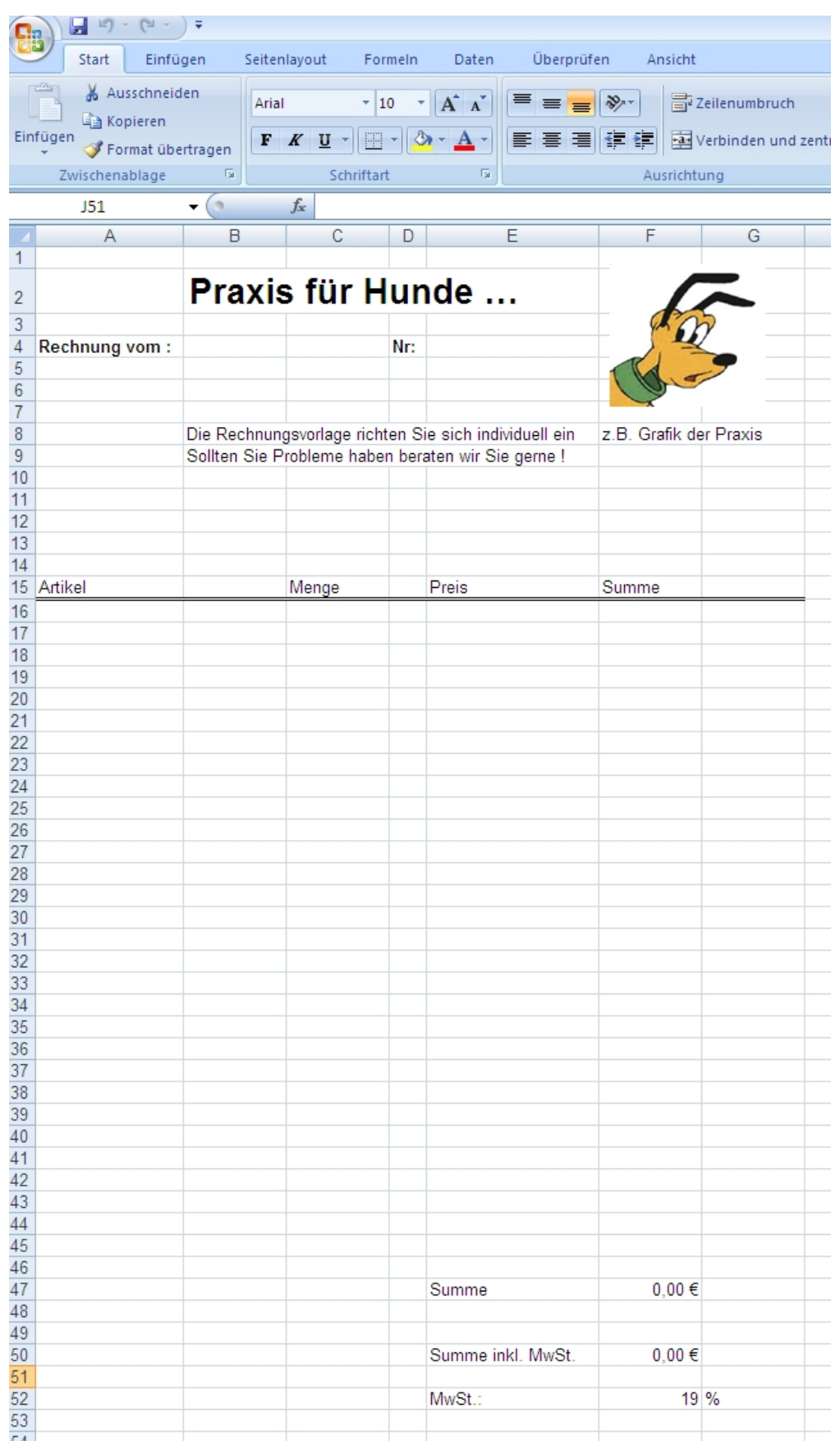

### 3.6 Editor für Produkte und Anwendungen

Neue Rechnungsprodukte können Sie über den Button "Anwendung od. Produkt anzeien / ändern / neu" hinzufügen. Es erscheint dann folgendes Fenster.

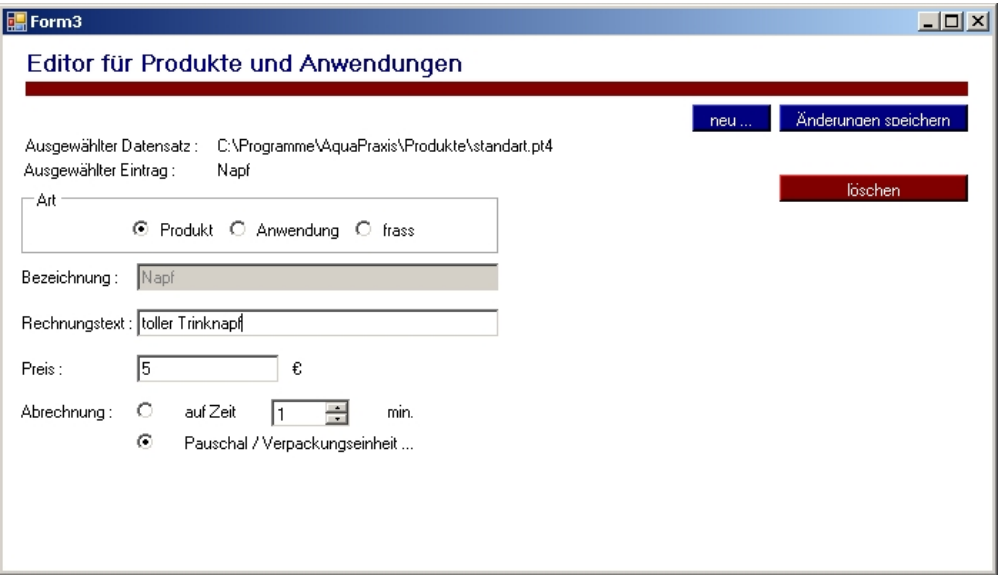

Hier können Sie über den Button "neu" ein neues Proukt in der Datenbank anlegen. Dazu tragen Sie in die Felder entsprechende Produktmerkmale ein. Anschließend drücken Sie in die Felder entsprechende Produktmerkmale ein. Anschließend drücken Sie "Anderungenten.<br>aufnehmen. "Änderungen Speichern". Nun können Sie Ihr neu angelegtes Produkt in die Rechnung

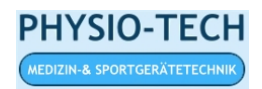

#### 3.7 Foto & Video

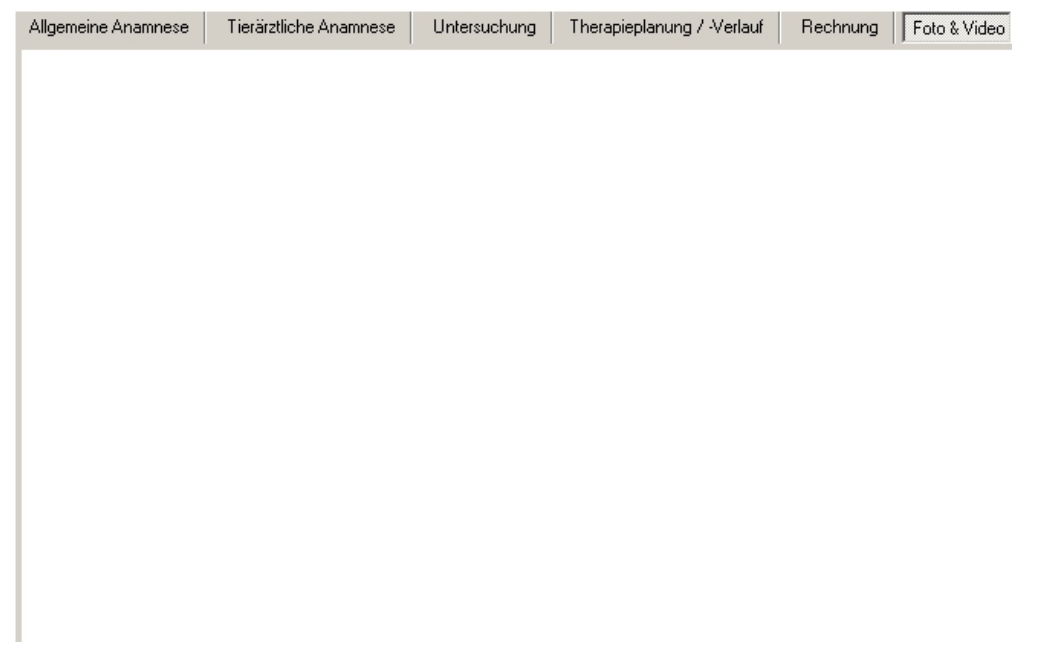

Hier können Sie in Zukunft in einer späteren Programmversion Bilder und Videos von ihrem Patienten archivieren, damit Sie den Behandlungsverlauf zusätzlich dokumentieren können.

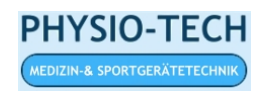

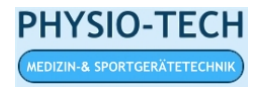

# 4 Programmeinstellungen

Die Programmeinstellungen befinden sich oben links neben dem PHYSIO-TECH Logo. Wenn Sie auf den Schriftzug Programmeinstellungen klicken, öffnet sich folgendes Fenster.

#### 4.1 Freie Felder

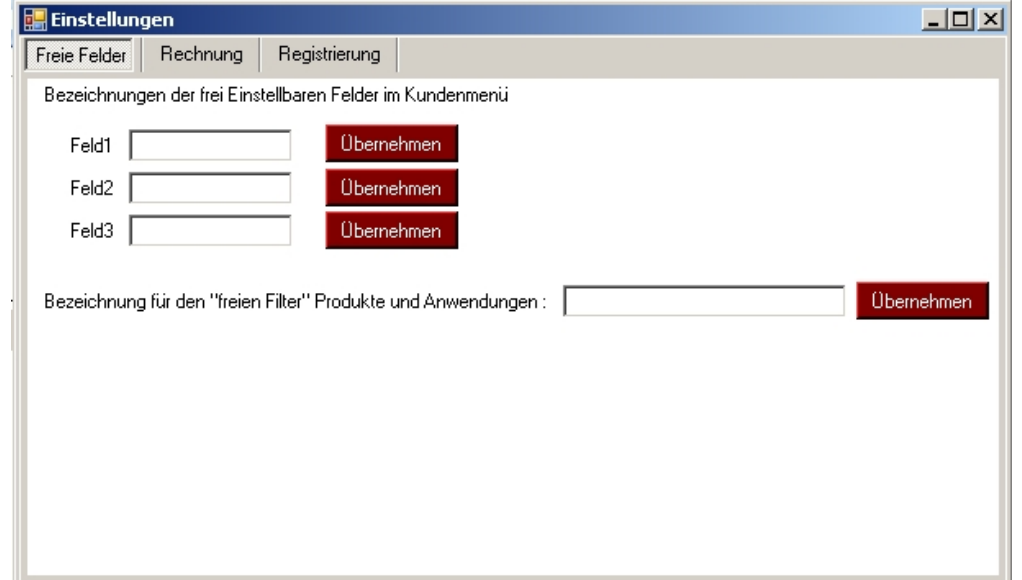

Auf der Registerkarte "Freie Felder" können Sie die Bezeichnung der drei "freien" Eingabefelder auf der Hauptseite "Kunde & Patient" ändern. Außerdem lässt sich die Bezeichnung der dritten Produktkategorie der Rechnungsprodukte ändern. Wenn Sie z.B in Feld1 "Fax" eintragen, wird die Bezeichnung "freies Feld 1" zu "Fax"" geändert. So können Sie das Programm Aqua Praxis ein wenig nach ihren Bedürfnissen anpassen und z.B. ihre Kundenkartei mit den Bezeichnungen Fax, Kurzinfo oder Tel. Mobil. erweitern. Bedenken Sie aber bitte, dass diese drei "Feldeinträge" dann für alle Ihre Kunden gelten.

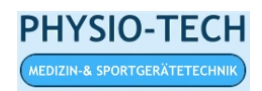

#### 4.2 Rechnung

Auf der Registerkarte "Rechnung" können Sie die Rechnungseinstellungen ändern.

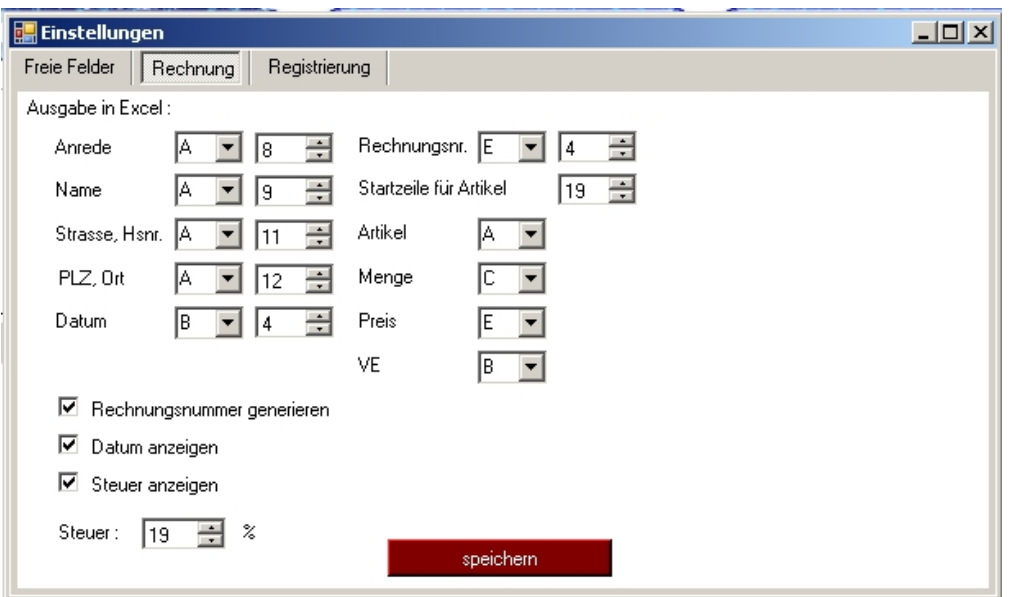

Hier können Sie für die einzelnen Rechnungsangaben, die Ihren Kunden betreffen, wie wird. Um die Einstellungen zu übernehmen, müssen Sie auf den Button "speichern" "Name, Anrede etc." die Excel Zelle auswählen, in die diese Information eingetragen klicken.

Um die Grafiken in der Excelvorlage zu ändern, bearbeiten Sie diese direkt mit Excel. Zusätzliche Standardtexte wie z.B Ihren Praxisnamen oder Adresse bearbeiten Sie ebenfalls direkt in der Vorlage. Wo Sie die Vorlage finden ist in Kapitel 3.5 beschrieben.

Die Position einer Excelzelle ist folgendermaßen definiert. Der Buchstabe gibt die Spalte an und die Zahl die Zeile. Durch diese beiden Koordinaten ergibt sich die Position auf dem Dokument (in der Tabelle). Weitere Informationen zu Excel entnehmen Sie bitte der Microsoft Dokumentation.

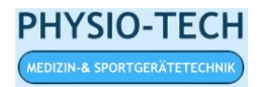

#### 4.3 Registrierung

Auf der Registerkarte "Registrierung" können Sie ihre persönliche Seriennummer eintragen, um Aqua Praxis ohne Einschränkungen nutzen zu können.

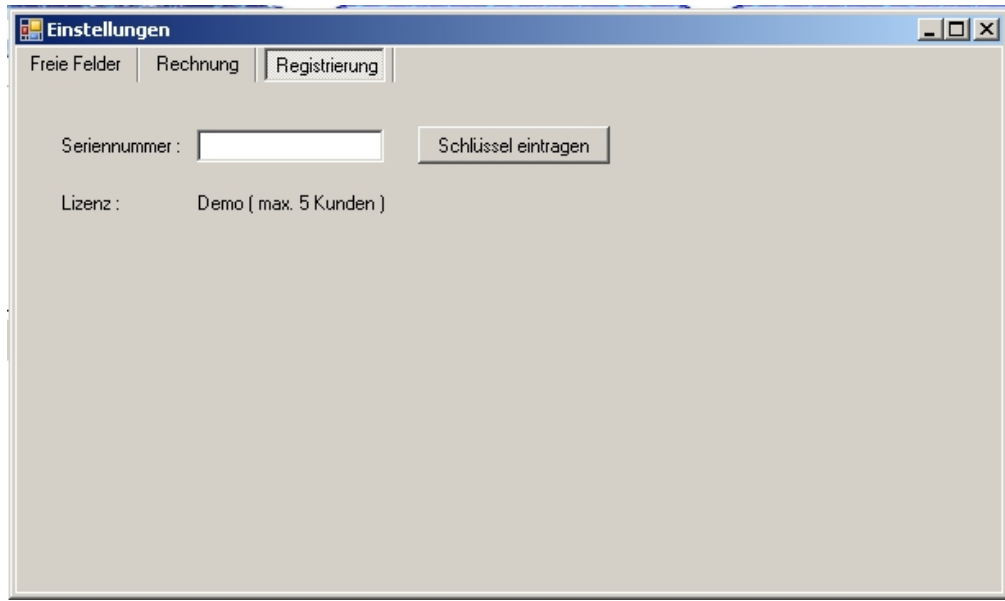

In das Textfeld "Seriennummer" tragen Sie ihre persönliche Seriennummer ein und klicken auf "Schlüssel eintragen". Nach einem Neustart der Aqua Praxis Software können Sie die Software in vollem Umfang nutzen.

#### 4.4 Datensicherung

Sie können Ihre Daten, die Sie mit der Zeit in Aqua Praxis angelegt haben, auch Sichern. Den Menüpunkt finden Sie neben dem Schriftzug "Programmeinstellungen". men Sie auch eine vorhandene Datensicherung wieder in das System aufneh-<br>Hier können Sie auch eine vorhandene Datensicherung wieder in das System aufnehmen. Wenn Sie auf den Schriftzug "Datensicherung" klicken, öffnet sich folgendes Fenster.

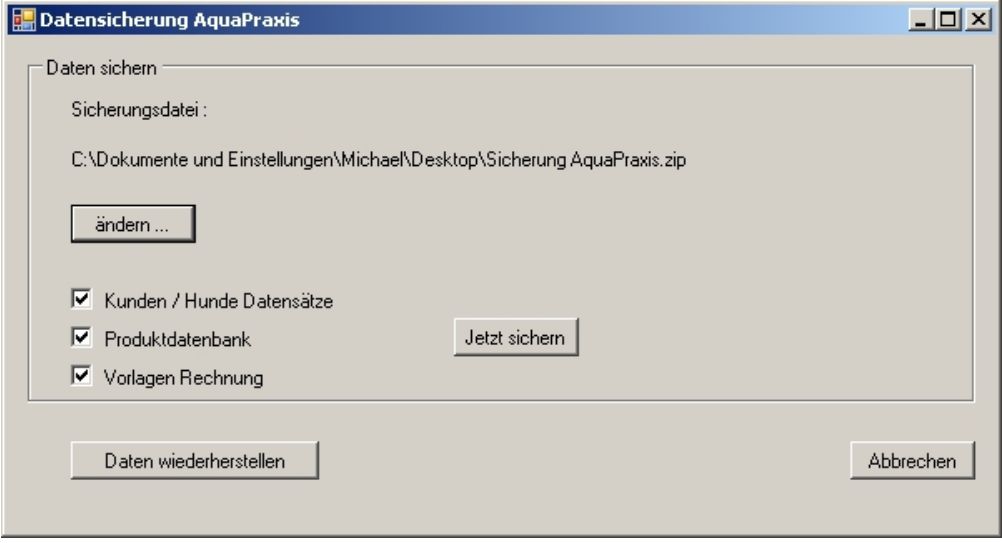

Über "ändern" können Sie die Datei, in die die Sicherung gespeichert werden soll, ändern bzw. der Speicherpfad geändert werden.

Mit "jetzt sichern" wird die Sicherung erstellt.

Der Button "Daten wiederherstellen" lädt eine vorhandene Datensicherung in das System.

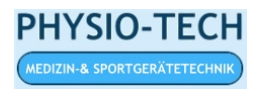

#### 4.5 Laufband & EKG

Wenn Sie auf die Beschriftung Laufband & EKG klicken, wird versucht das Programm AquaPC zu starten. Falls das Programm nicht installiert ist, wird ein Hinweis angezeigt. Das Programm AquaPC wird im Zusammenhang mit unserem Unterwasserlaufband verwendet, um während einer Therapiesitzung die gelaufene Strecke und Geschwindigkeit zu protokollieren.

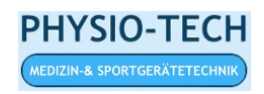

# 5 Notizen